# Arteries ERP testreszabható vállalatirányítási rendszer megoldáscsomag

Termék bemutató, rövid összefoglaló dokumentum

**Készült**: 2019-08-22 **Verzió**: 1.0

### **4 MUNKATÁRS FELÜLET FUNKCIÓI**

A munkatárs felületen a munkatársak számára a napi feladatok ellátásához szükséges funkciókat biztosítja a rendszer, mint pl. az aktuális feladat naplózása, korábbi feladatok áttekintése naponként, projektek, dokumentumok, szerepek listázása, homeoffice, szabadság, betegszabadság igénylése és áttekintése, admin felület elérése.

#### **4.1 AUTHENTIKÁCIÓ**

#### **4.1.1 Bejelentkezés**

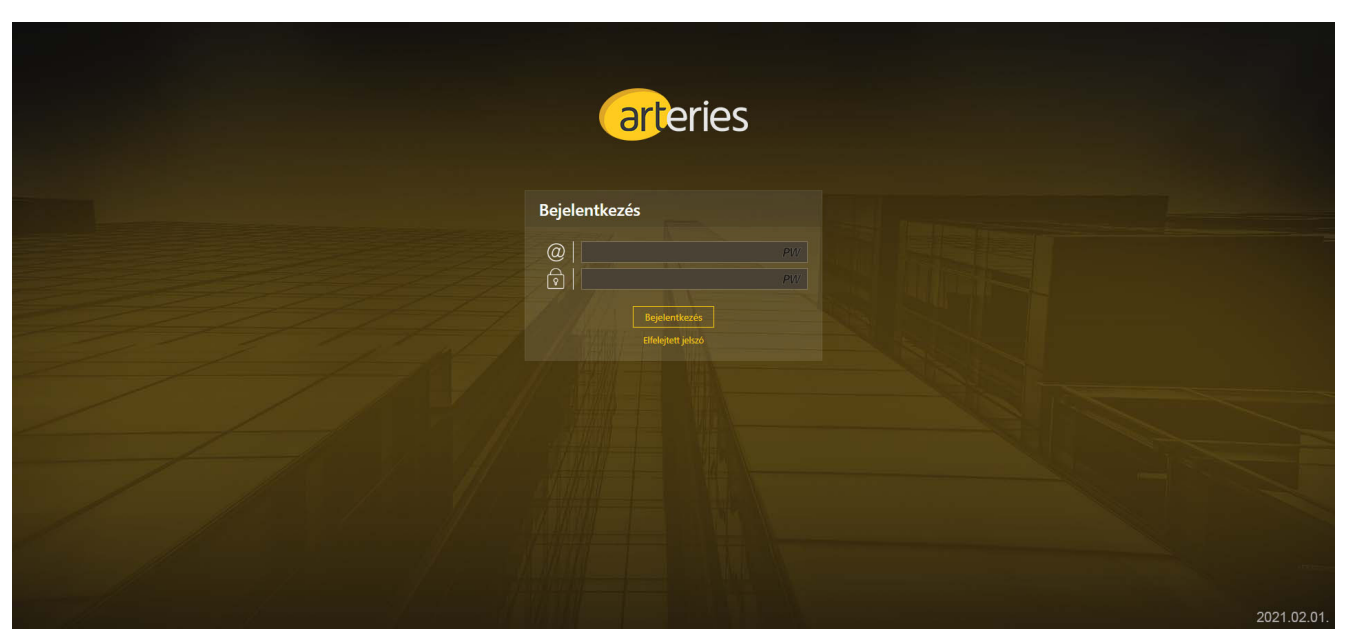

A bejelentkezés feladatát az ERP rendszere veszi át oauth segítségével. Belépéshez az Arteries ERP felhasználókat lehet használni.

#### **4.1.2 Kijelentkezés**

A kijelentkezés segítségével mindkét rendszerből kijelentkezik a felhasználó. (ERP, PM).

#### **4.2 FELHASZNÁLÓK**

Menedzserek, hozzáférnek minden dokumentumhoz, szerkeszthetnek, törölhetnek.

Felhasználók, csak a számukra engedélyezett tartalomhoz kell hozzáférjenek, pl. szerződések, specifikációk, technikai dokumentumok (leírások, ügyfél által adott további dokumentumok). Más típusú dokumentumokat csak manager felhasználók érhetik el.

Admin felhasználók minden dokumentumhoz hozzáférnek, szerkeszthetnek, törölhetnek.

Online kommunikáció Slack integrációval: a felhasználókhoz tárolni kell a slack azonosítójukat. Globálisan pedig a slack team id-t. Projekthez a slack channel id-t.

Ezek alapján a <https://api.slack.com/docs/deep-linking> segítségével össze lehet állítani egy linket, amire kattintva megnyílik a slack az adott felhasználónál privát üzenetként. Vagy projekt esetén a channel.

#### **4.3 MENÜPONTOK FELHASZNÁLÓKNAK - <sup>F</sup>ŐBB FUNKCIÓK**

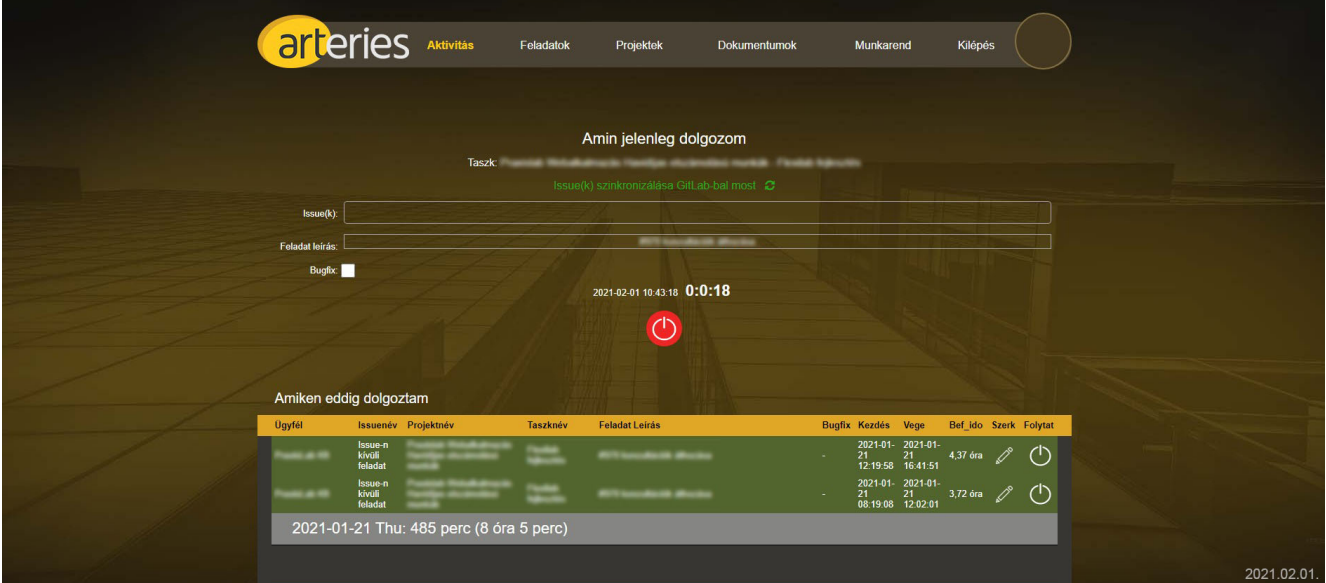

A felhasználói felületen elérhető menüpontok az alábbiak:

- Aktivitás
- **Feladatok**
- **Projektek**
- Dokumentumok
	- Ellenőrizendő dokumentumok
- Munkarend
	- Szabadságok
	- Betegszabadságok
	- Home office
	- Kiküldetések
- Admin
- Kilépés

Az Admin menüpont akkor érhető el, ha a felhasználónak van hozzáférése.

## **5 ADMINISZTRÁCIÓS FELÜLET FUNKCIÓI**

Az adminisztrációs felületet a csapatvezetők, pmek, adminisztrátorok érik el.

#### **5.2 MENÜ**

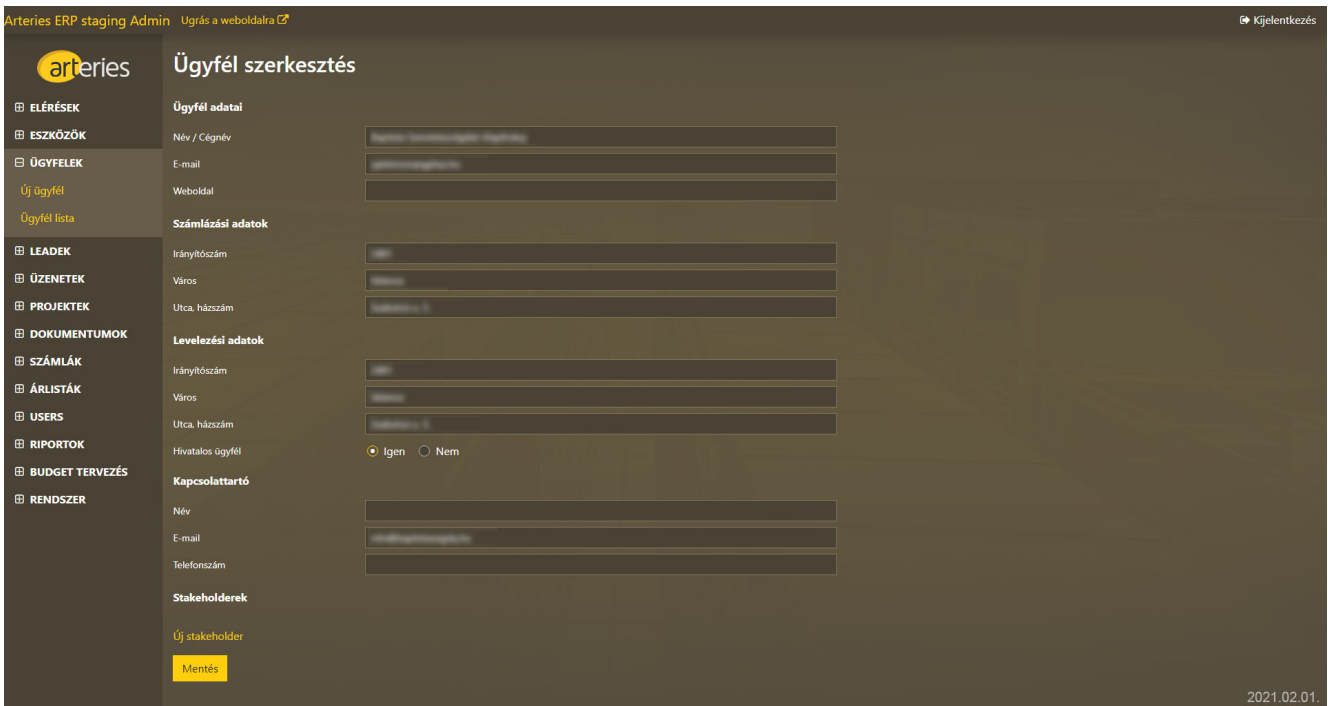

A menüben elérhető funkciók:

- Elérések
	- Belső tárhely
	- Új belső tárhely
	- Külső tárhely
	- Új külső tárhely
	- Termékek
	- Új termék
	- Szerver lista
	- Alias lista
- Eszközök
	- Eszköz lista
	- Új eszköz
	- Kategóriák
	- Új kategória
	- Eszköz kiadása
	- Eszköz visszavétele
- Ügyfelek
	- Új ügyfél
	- Ügyfél lista
- Leadek
- **Üzenetek**
- **Projektek** 
	- Projekt lista
	- Online ajánlatok
	- Ajánlatkérések
	- Új ajánlatkérés
	- Árajánlat folyamatok
	- Szerződés folyamatok
- **Dokumentumok** 
	- Dokumentum típusok
- Számlák
	- Kimenő
	- Bejövő
- Árlisták
- **Users** 
	- Felhasználók
	- Új user vagy admin
	- Szerepkörök
	- Paraméterek
	- Szabadságok
	- Betegszabik
	- Home office
	- Kiküldetések
	- Szabadság összesítő
	- Betegszab. összesítő
	- Home of. összesítő
	- Munkaidő összesítő
	- Munkaszüneti napok
	- Üzemanyag kalkulátor
	- Csoportok
	- Munkakörök listája
	- Új munkakör
	- Belépőkártyák
	- Új belépőkártya
	- Belépések log
- **Riportok** 
	- Retro jelentések
	- Havi projekt hatékonyság
	- Power BI
- **Budget tervezés**
- Kimenő terv-tény kezelés
- Rendszer
	- Általános historikus adatok
	- Felhasználói historikus adatok
	- Rendszer beállítások
	- Új rendszer beállítás
	- Ajánlat template-ek
	- Új ajánlat template
	- Riasztások
	- Telephelyek
	- Új telephelyek
- Logout

# **6 ÜGYFÉLPORTÁL FUNKCIÓI**

Az ügyfélportál segítségével a cég ügyfelei hozzáférhetnek a projektjeikkel kapcsolatos dokumentumokhoz, üzenetet, hibajelzést küldhetnek az Arteries illetékes munkatársainak, és módosíthatják saját adataikat.

Az ügyfélportálra az arra engedélyt kapott stakeholderek léphetnek be.

Bevezetés

Az ügyfélportál az erp rendszer része, amely egy különálló subdomainen érhető el, pl.

clientportal.arteries.hu

Technikailag csak az erre a portálra engedélyezett API végpontokat és route végpontokat érheti el a bejelentkezett stakeholder. Az összes többi végpontra access denied választ kell adni.

#### **6.1 AUTHENTIKÁCIÓ**

Az ügyfélportálra való regisztrációt minden esetben egy manager felhasználó végzi el a stakeholder adatlapján az admin felületen.

#### **6.1.1 Bejelentkezés**

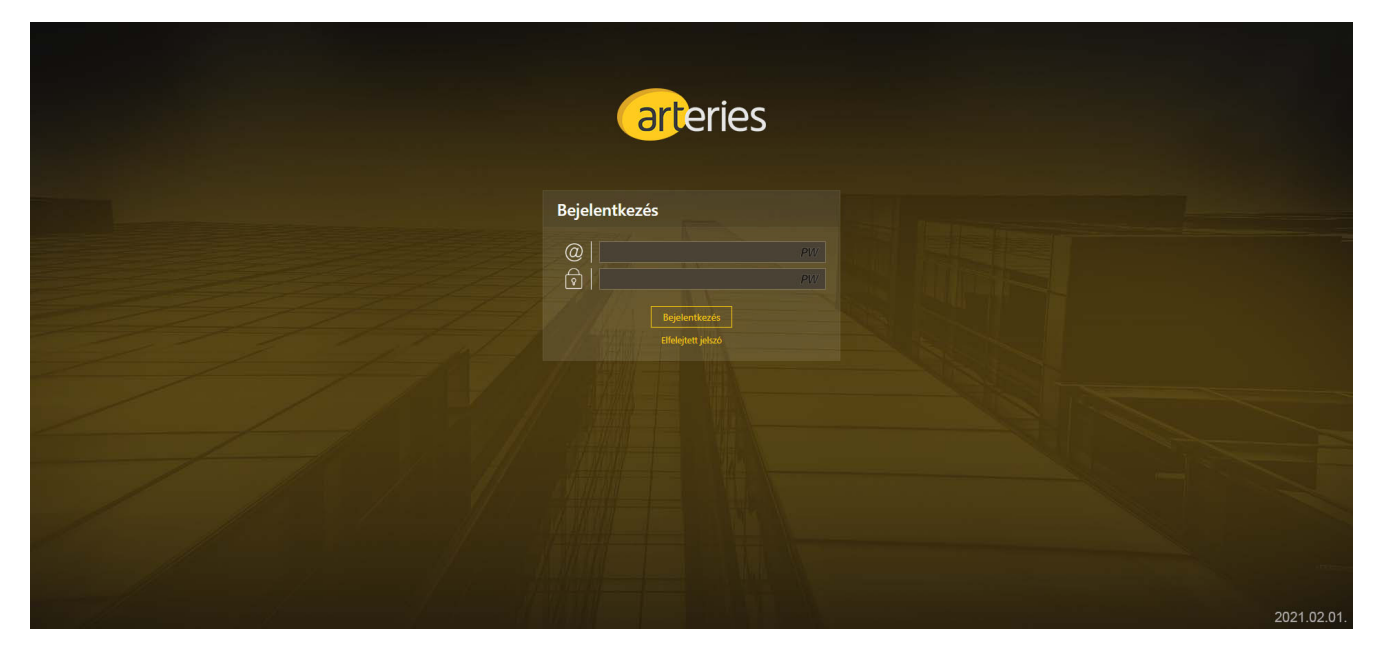

A képernyő tartalma:

- **Email**
- Jelszó
- Recaptcha mező
- Bejelentkezés gomb
- Elfelejtett jelszó link

A felület ellenőrzi az email formátumát.

Használjon a rendszer silent recaptcha-t. Hibás bejelentkezés során a google által definiált folyamatok történnek meg.

A recaptcha kikapcsolható kell legyen egy környezeti változóval, a teszt rendszer számára.

Az elfelejtett jelszó linkre kattintva az elfelejtett jelszó képernyő jelenjen meg.

#### **6.1.2 Kijelentkezés**

A kijelentkezés linkre kattintva a rendszer kijelentkezik és az ügyfélportál bejelentkező képernyő jelenik meg.

#### **6.2 VEZÉRLŐPULT**

A sikeres bejelentkezés után az alábbi képernyő fogadja a stakeholdert.

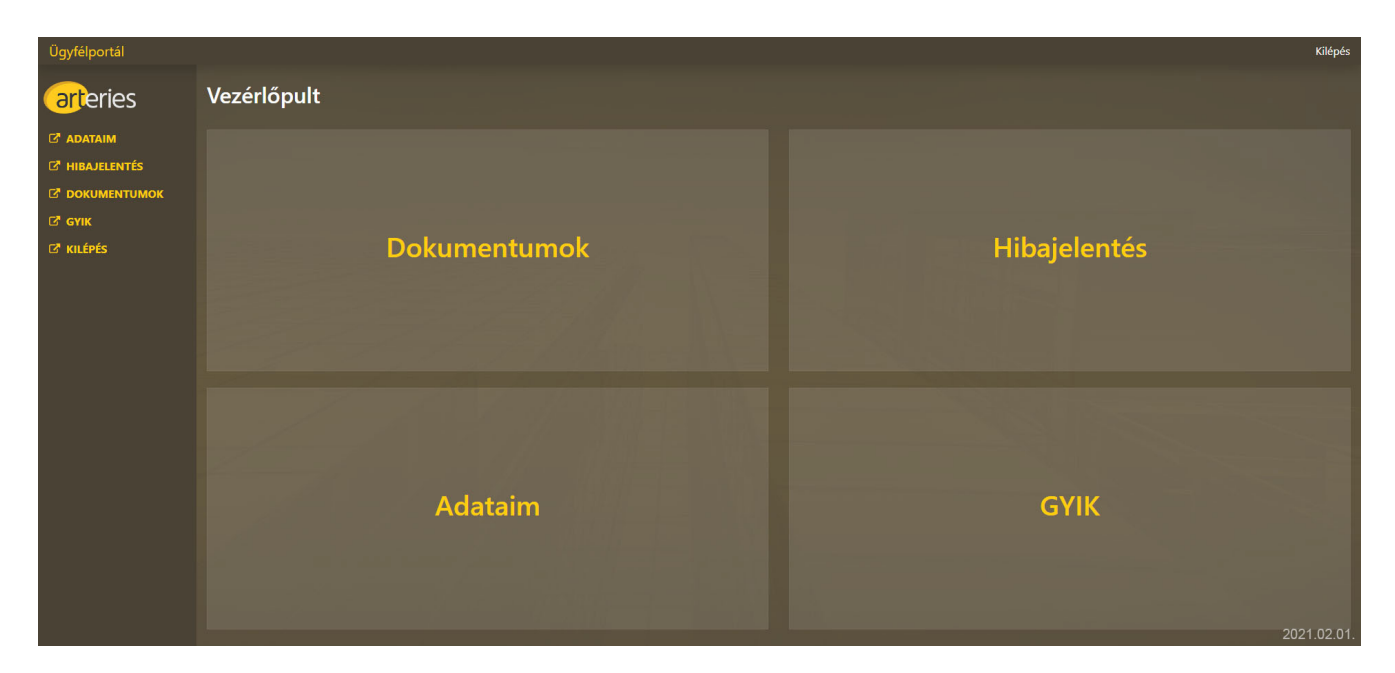

A képernyő tartalma:

- Fejléc:
	- Portál név, vezérlőpultot tölti be
	- Adataim gomb
- Menüsáv:
	- Adataim
	- Hibajelzés
	- Dokumentumok
	- Kilépés
- Vezérlőpult:
	- Dokumentumok
	- Hibajelzés
	- Adataim
	- GYIK

Minden gomb az adott aloldalt tölti be.

A dokumentumok menüpont és vezérlőpult elem csak akkor jelenik meg, ha erre a felhasználónak van jogosultsága.

A kijelentkezés gombra kattintva megtörténik a kijelentkezés.

## **8 ELÉRHETŐSÉGEK**

#### **Kérdéseikkel keressenek bizalommal:**

Németh Gábor

ügyvezető

+36305533911